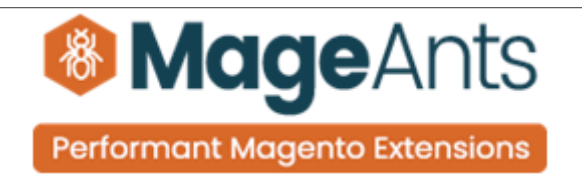

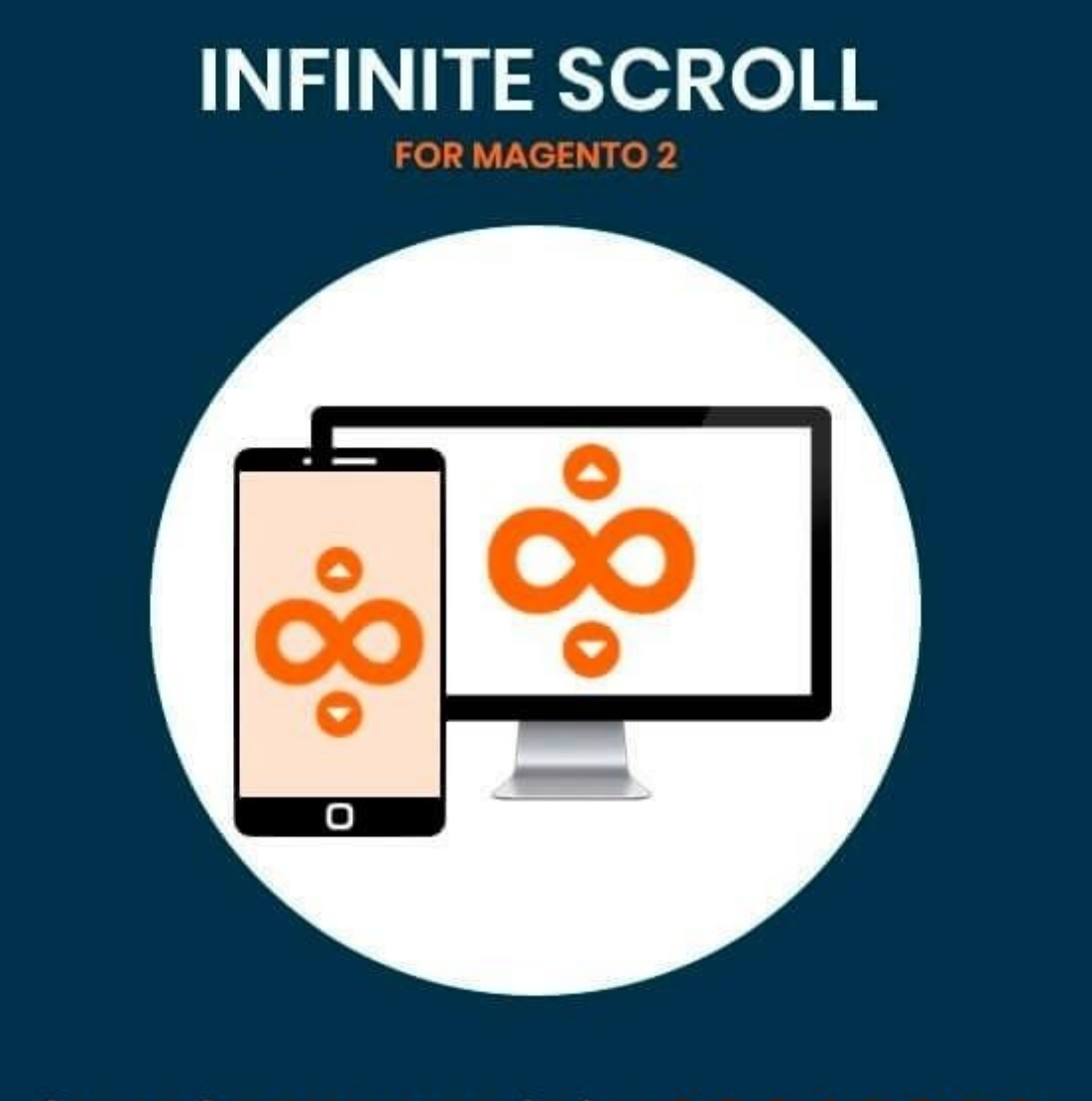

# **SUPPORTED VERSION 2.0, 2.1, 2.2, 2.3**

#### [Infinite scroll – Magento 2](https://www.mageants.com/infinite-scroll-for-magento-2.html)

# USER MANUAL

Supported Version: 2.0, 2.1, 2.2, 2.3

[www.mageants.com](http://www.mageants.com/) [support@mageants.com](mailto:support@mageants.com) 1

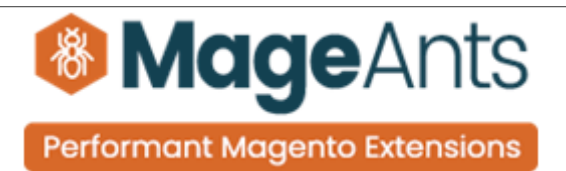

# Table Of Contents

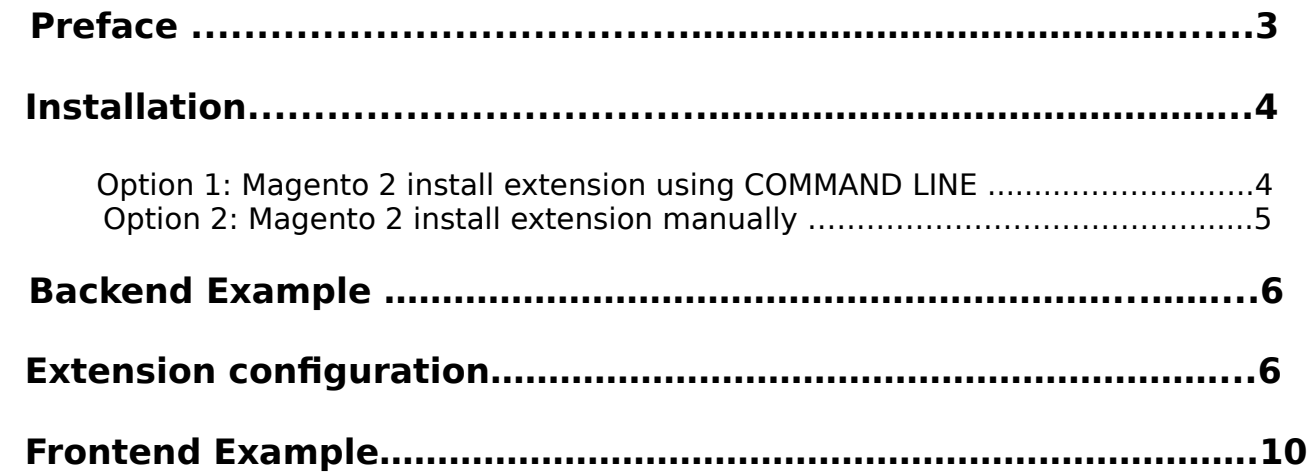

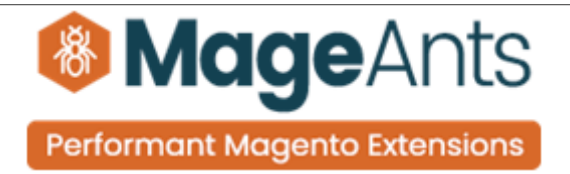

### <span id="page-2-0"></span>**Preface**

 - Infinite scroll is the perfect extension for store owner who want to scroll top to end and render all related product on product list and search page this extension provide to scroll two ways one is to click on the next button and second was scroll bottom of the page and load product easily. Also have button to move top of the page.

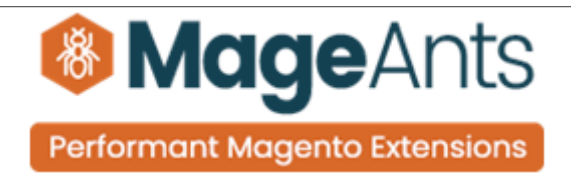

#### <span id="page-3-1"></span>**Installation:**

There are two ways of installing extension in magento2.

 1) Using COMMAND LINE. 2) Manually install extension.

<span id="page-3-0"></span>**Option 1:** Magento 2 install extension using COMMAND LINE (Recommended).

Follow below steps to install extension from the command line.

- **Step 1:** Download the extension and unzip it.
- **Step 2:** Upload it to code directory in your magento installation's app directory. If code directory does not exists then create.
- **Step 3:** Disable the cache under System → Cache Management.
- **Step 4:** Enter the following at the command line: php bin/magento setup:upgrade php bin/magento setup:static-content:deploy
- **Step 5:** Once you complete above steps log out and log in back to the admin panel and switch to Stores → Configuration → Mageants → Infinite scroll. The module will be displayed in the admin panel.

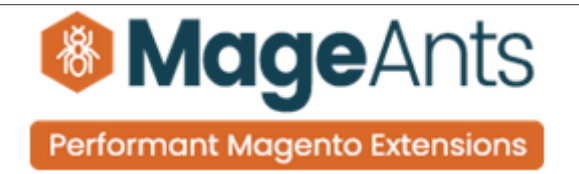

- <span id="page-4-0"></span>**Option 2: Magento 2 install extension manually.**
- **Step 1:** Download the extension and unzip it.
- **Step 2:** Upload it to code directory in your magento installation's app directory. If code directory does not exists then create.
- **Step 3:** Disable the cache under System → Cache Management Edit app/etc/config.php file and add one line code: 'Mageants\_Infinite scroll' → 1
	- **Step 4:** Disable the cache under System → Cache Management
	- **Step 5:** Once you complete above steps log out and log in back to the admin panel and switch to Stores → Configuration → Mageants → Infinite scroll, the module will be displayed in the admin panel.

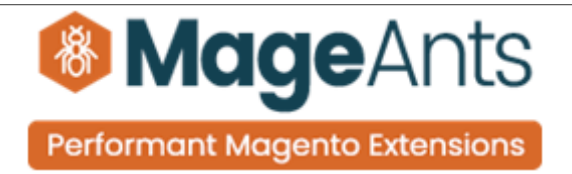

### <span id="page-5-1"></span>**Backend Example**

After Installation of Extension login to magento admin panel for set configuration of the extension.

# <span id="page-5-0"></span>**Extension Configuration**

You can find configuration at Stores → Configuration → Mageants → InfiniteScroll .

as per below screen shot you can set all the settings here.

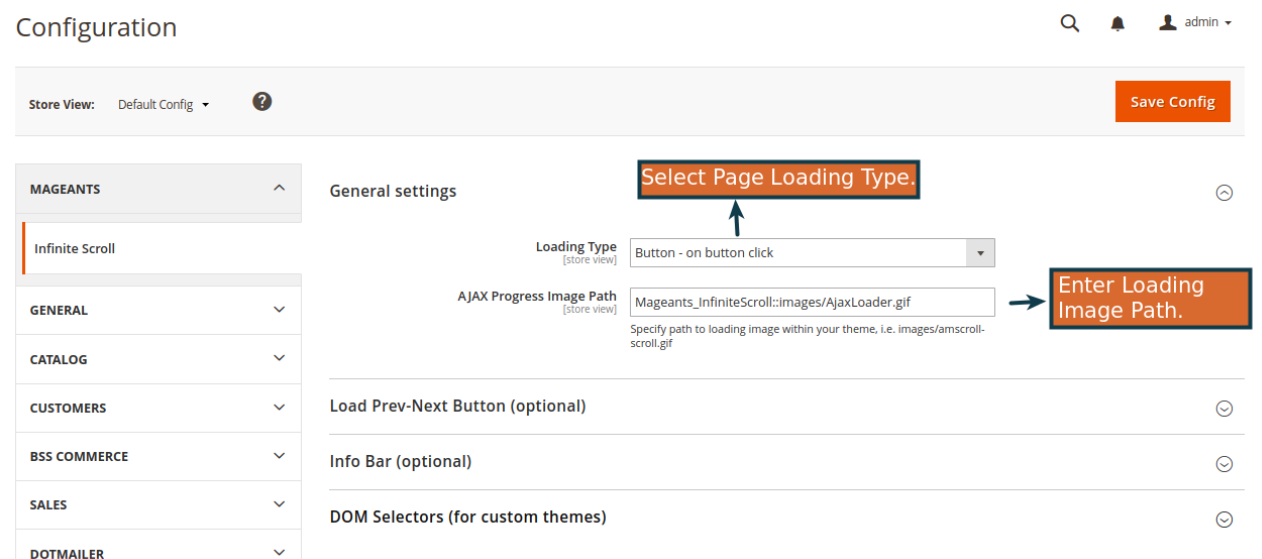

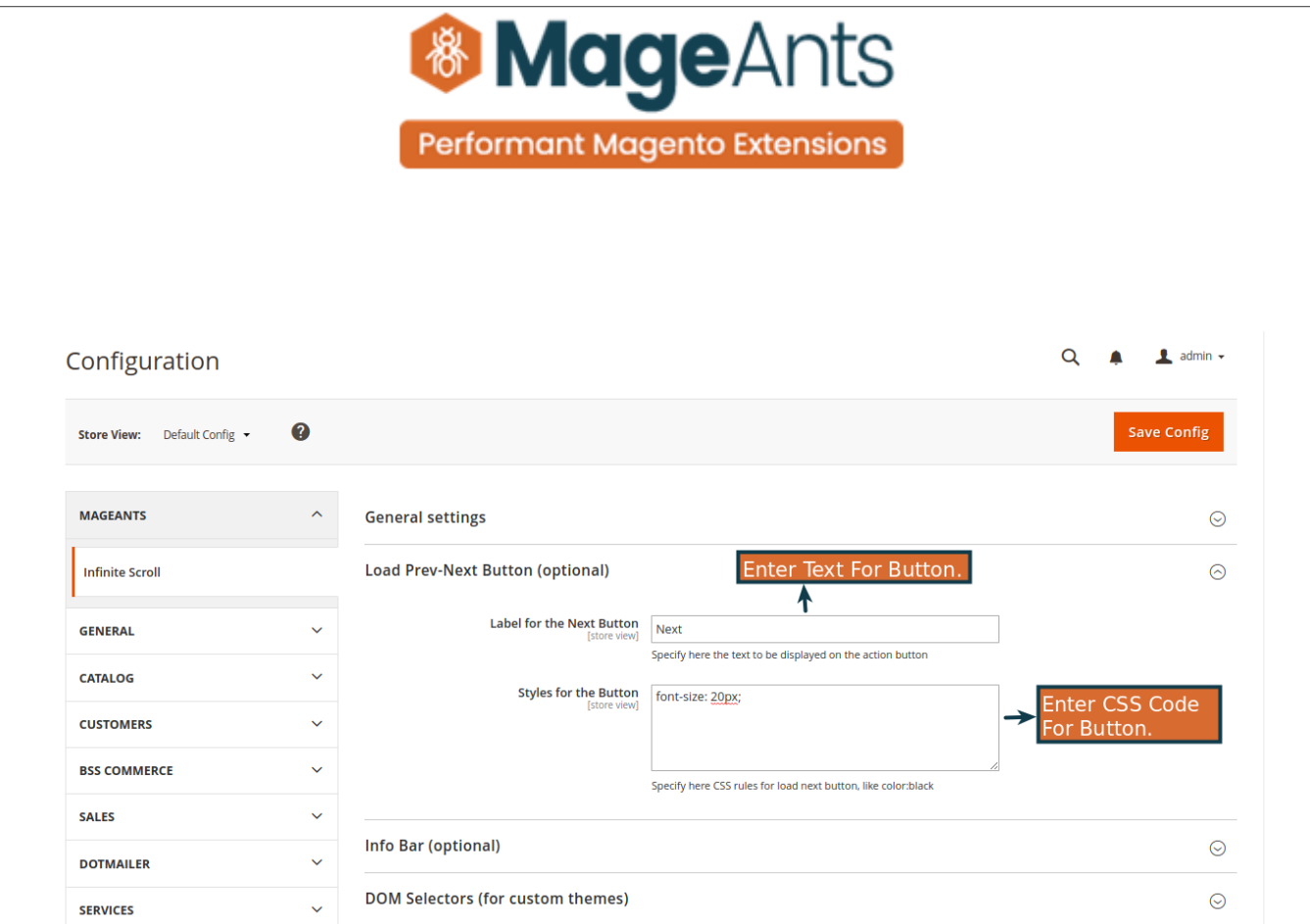

#### Configuration

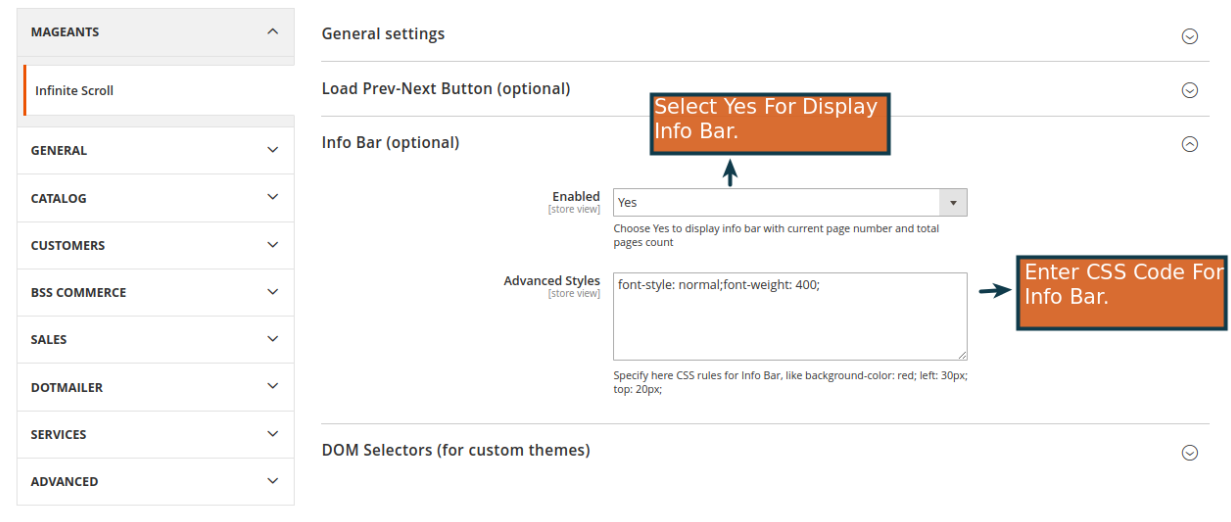

Save Config

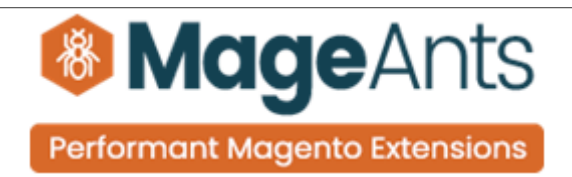

#### Configuration

.<br>25621b27cec0916ff553fb200424a269bd4c5d8db7dfec0e477f3

Save Config

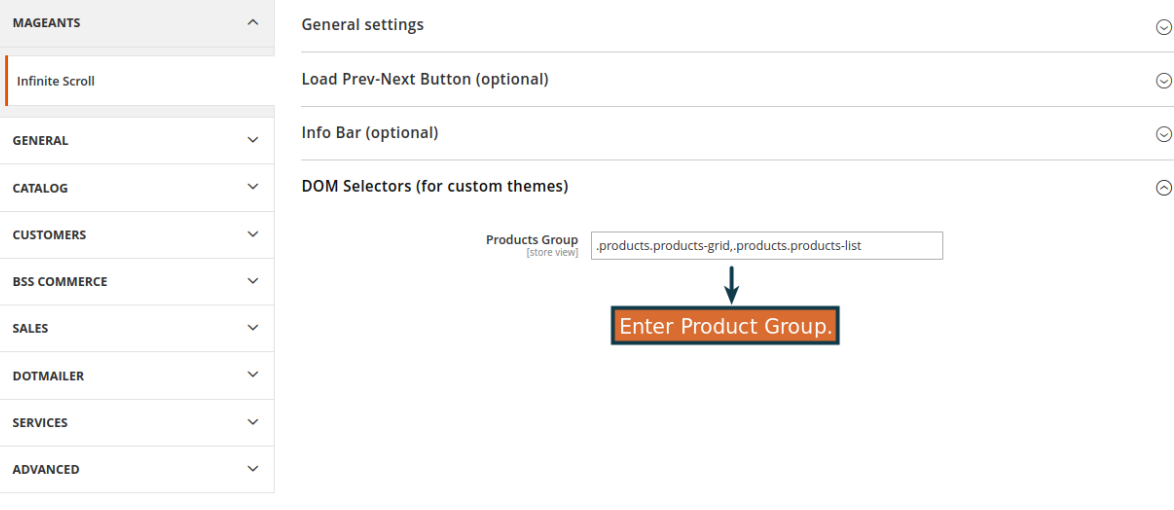

<span id="page-8-0"></span>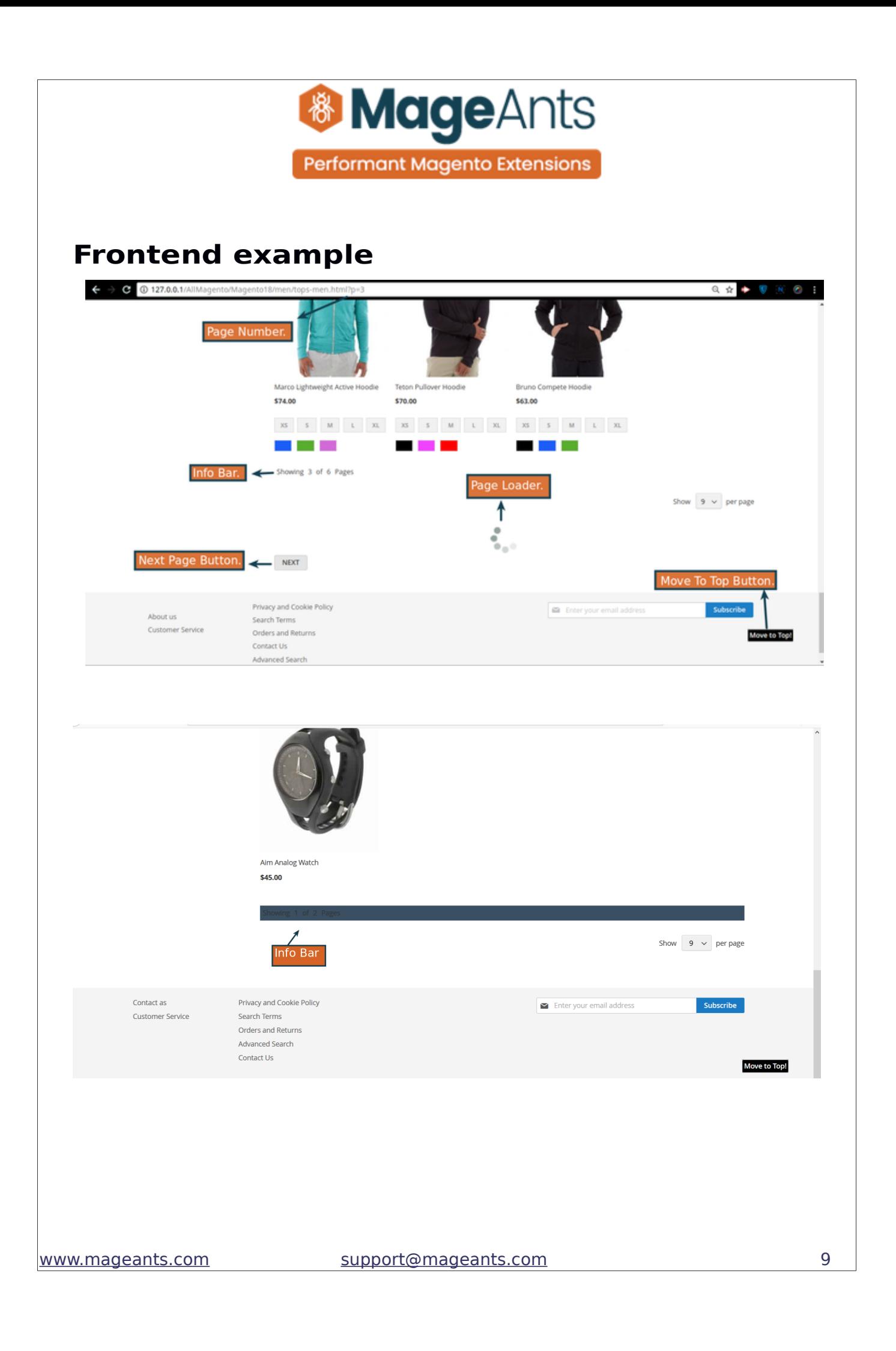

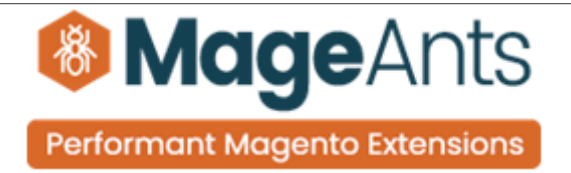

# **Thank you!**

 if you have any questions or feature suggestions, please contact us at: [https://www.mageants.com/contact-us](https://www.mageants.com/contact-us.html)

Your feedback is absolutely welcome!